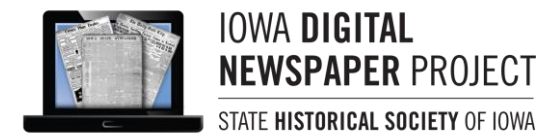

# **CHRONICLING AMERICA SEARCH TIPS**

## **Simple Search**

Begin at the **Chronicling America** home page – [http://chroniclingamerica.loc.gov](http://chroniclingamerica.loc.gov/) Under the **Search Pages** tab:

- Select a **state** to limit your search, or leave as All States to search all digital newspaper content
- Choose the **years** you wish to search
- Enter your **search terms** in the search box

This provides a quick and easy search, but limits your options for narrowing your results

# **Advanced Search**

Click the **Advanced Search** tab on the homepage, to the right of the **Search Pages**tab. This will give you a number of options for refining your search criteria. Limit by:

- State
- Newspaper title
- Year or date range
- Language

You will then enter your search terms in one of four **search boxes**. Each one will treat your terms differently and retrieve a different set of results. These include

- With any of the words this will treat your search terms as separate keywords and retrieve newspaper pages containing **any of the terms** you entered
- With all of the words this will only retrieve pages that include **all of your search terms** on that page
- With the phrase this will treat your search terms as a single phrase and will only retrieve newspaper pages containing the **phrase exactly as you entered it**
- With the words…within [5, 10, 50, or 100] words of each other this will retrieve only the pages that have your **search terms in whatever proximity you specify**. (This is helpful if you don't know exactly how the phrase may appear)

Note: Searches results are images of **full newspaper pages**, not individual articles. If your search terms appear in more than one article on the same page, it will still display as a single search result.

## **Selecting Search Terms**

Remember that the language used in historical newspapers may be different than what we have come to use today. When choosing your search terms:

- Choose **historically used terms**, rather than the terminology used today, i.e. *The Great War* instead of *World War One*
- Try variations in spelling and enter words in the order they are most likely to occur

If the terms you enter aren't returning the results you expect, check the list of **Recommended Topics** for ideas - <http://www.loc.gov/rr/news/topics/topics.html> . This link is found on the left side of the Chronicling America home page.

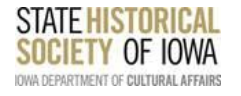

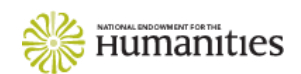

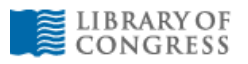

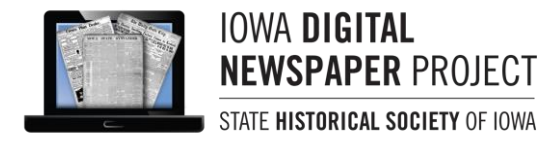

## **WORKING WITH SEARCH RESULTS**

#### **Save the Persistent Link**

A **persistent link** is provided below every newspaper image, and this link will always take you back to that specific page. This link should also be saved if you will need to provide a citation for content you find on Chronicling America.

## **Full Page View**

The **toggle full page button**, an icon that looks like a square with a diagonal line, makes the newspaper image easier to read by increasing the viewing space on your screen. In the full screen view, you can use your mouse to move the page up and down and zoom in and out easily. You can stay in full page view while navigating back and forth between pages and issues.

## **Download a Newspaper Page**

There are links above each newspaper page that allow you to download the image you are viewing. You can download the full page as **text**, a **PDF** file, or a **JP2** image file. The easiest option is to download the image as a PDF. When you click this link, the page will open as a PDF document, and then you can click **File**, then **Save Page As**, name the file, and choose where you would like to save it on your computer. PDFs provide good quality copies, are easy to read, and are easy to zoom in and out for better viewing.

## **Download and Print Clipped Images**

The **Clip Image** feature, the icon with a pair of scissors, allows you to print or download only part of a newspaper page. To do this, zoom into the area you want and click the **Clip Image** icon. You will then have the option to **Print** or **Download** (save) this image. If you don't zoom in, the whole page will be printed or downloaded.

## **Other Viewing Options**

The other links across the top of each newspaper image allow you to:

- Zoom in or out
- Reset the view to its original settings (icon looks like a house)
- Choose a specific image from the newspaper issue you are viewing
- Navigate to the next page
- View all pages of the issue
- Navigate between issues of the title you are viewing

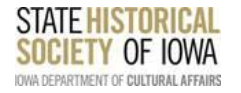

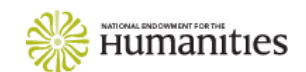

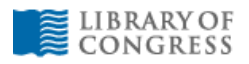